## Student Log in: How to Get Started in Microsoft Teams

Students can access Microsoft Teams in a few different ways, through an app on their phones or through a web browser through the Office365 portal.

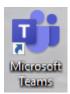

## Using the App

- Students can download and install the MS Teams App from the Apple App Store or the Google Play Store.
- Once installed, students should log in using their existing school email and password.
  - 1. Username: ID#@yonkerspublicschools.org
  - 2. Password: same as for the computers
    - A. See Mr. Texler in Room 206 to reset your password, if you forgot it.

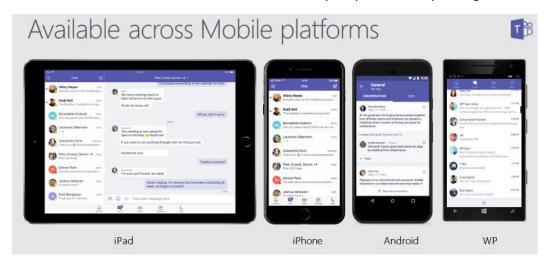

- Inside the app, you will see a menu bar on the bottom
  - 1. Activity: shows all chat activity and assignment activity for all teams
  - 2. Chat: allows you to chat with your teachers
    - A. Use @teachername to contact your teacher(s)
  - 3. Teams: shows you all of your Teams (classes)
  - 4. Assignments: lists all assignments for all teams
    - A. The list is in chronological order by due date.
  - 5. Calendar: lists all assignments and school activities